Servizo de Apoio á Investigación e Desenvolvemento

Edificio Filomena Dato Campus de Vigo 36310 Vigo España Tel. 986 813599 Fax 986 813 919 [www.uvigo.es](http://www.uvigo.es/) [seccion.rrhh.investigacion@uvigo.es](mailto:seccion.rrhh.investigacion@uvigo.es)

### TITORIAL PARA PRESENTAR AS SOLICITUDES DE AXUDAS PREDOUTORAIS DA UNIVERSIDADE DE VIGO - CONVOCATORIA 2022

Tal e como establece a base oitava da convocatoria de axudas predoutorais da Universidade de Vigo (R.R. 29/07/2022), as solicitudes deben tramitarse a través do Sistema Unificado de Xestión de Investigación, de agora en adiante SUXI, para o que se deben seguir os pasos sinalados neste titorial.

É responsabilidade da persoa que presenta a súa solicitude de axudas predoutorais ler as bases da convocatoria co gallo de cumprir todos os requirimentos que se sinalan nela.

### 1. ACCESO Á SECRETARÍA VIRTUAL

O acceso ao SUXI realízase a través da secretaría virtual:<https://secretaria.uvigo.gal/uvigo.sv/>

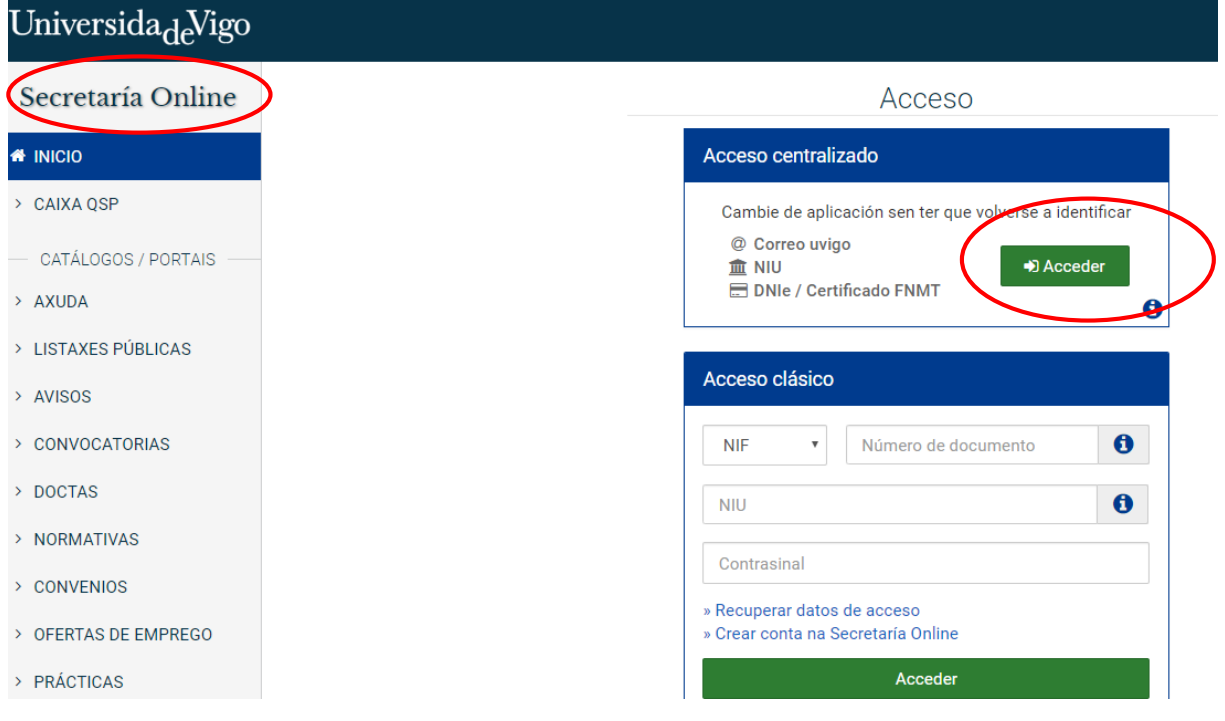

Calquera persoa que teña conta na secretaría virtual pode acceder ao SUXI. Teñen conta en secretaría virtual todas as persoas que teñan algunha vinculación coa Universidade de Vigo ou, entre outros casos, aquelas persoas externas que teñen feita a súa preinscrición nun programa de doutoramento. Na propia portada de Secretaría virtual hai unha opción para crear unha conta.

Servizo de Apoio á Investigación e Desenvolvemento Sección de Recursos Humanos de I+D

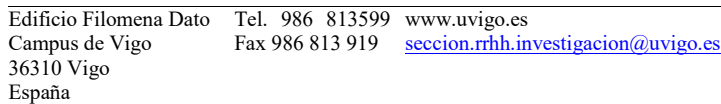

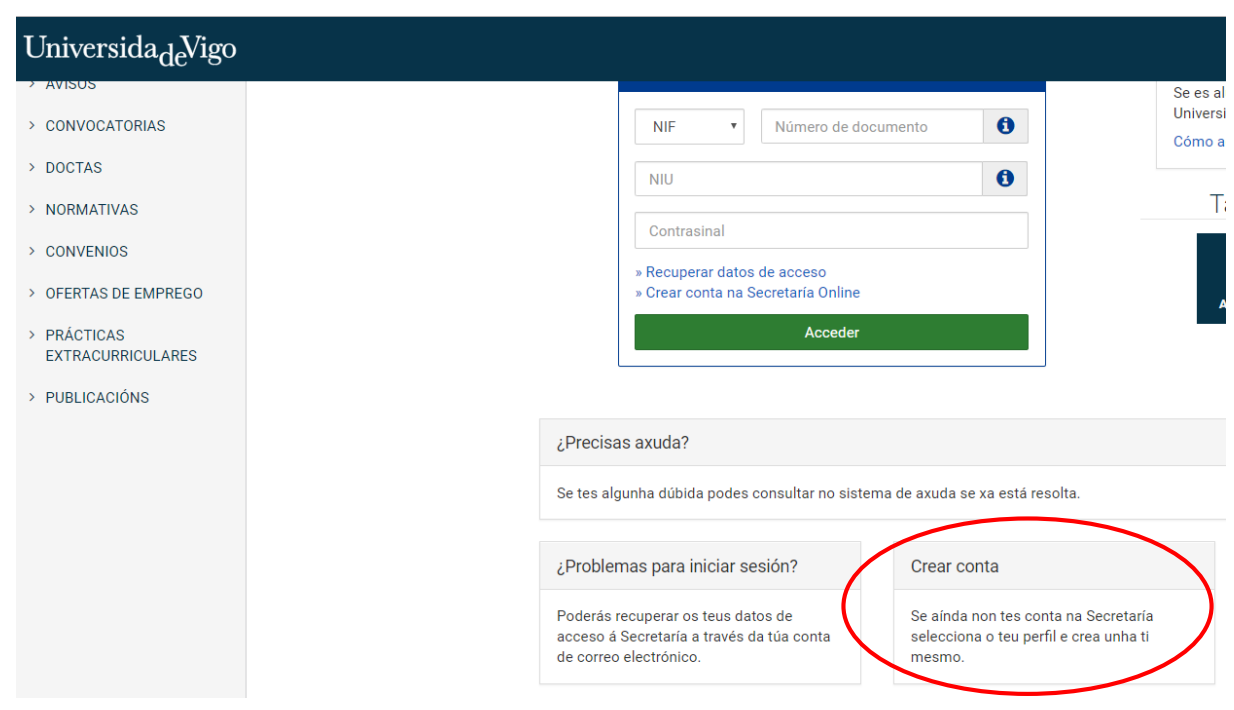

Unha vez dentro, o acceso ao SUXI aparecerá na banda superior como «Accesos rápidos»

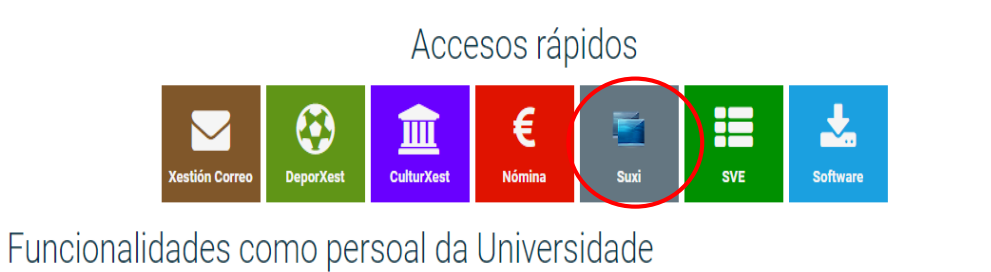

Non é necesario estar de alta no SUXI para poder presentar unha solicitude de axuda predoutoral da Universidade de Vigo.

Servizo de Apoio á Investigación e Desenvolvemento

Edificio Filomena Dato Campus de Vigo 36310 Vigo España Tel. 986 813599 Fax 986 813 919 [www.uvigo.es](http://www.uvigo.es/) [seccion.rrhh.investigacion@uvigo.es](mailto:seccion.rrhh.investigacion@uvigo.es)

### 2. PRESENTACIÓN DE SOLICITUDE

O acceso á solicitude para axudas predoutorais propias da Universidade de Vigo realizarase a través do módulo «SUXI - CAX 3.0 Convocatorias de axuda»

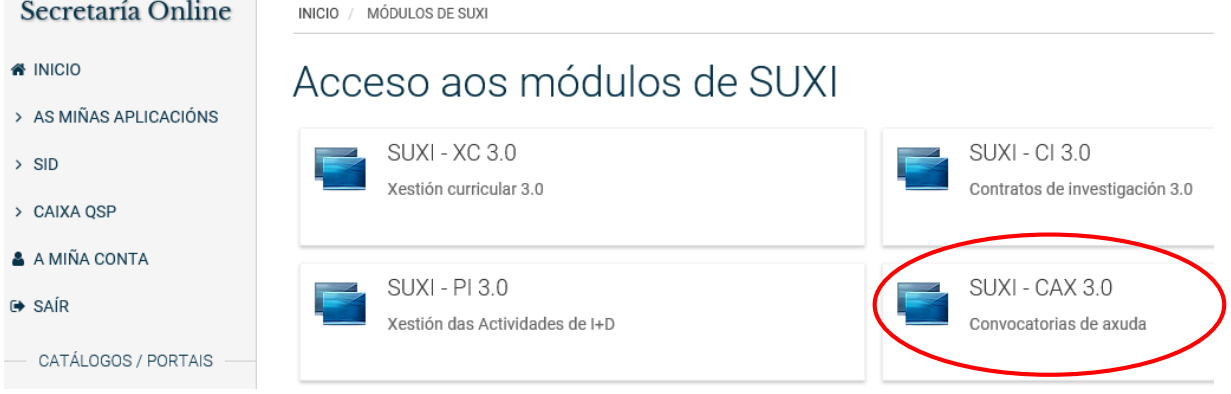

A convocatoria seleccionada debe ser: PREUVIGO-22. Axudas predoutorais propias da Universidade de Vigo.

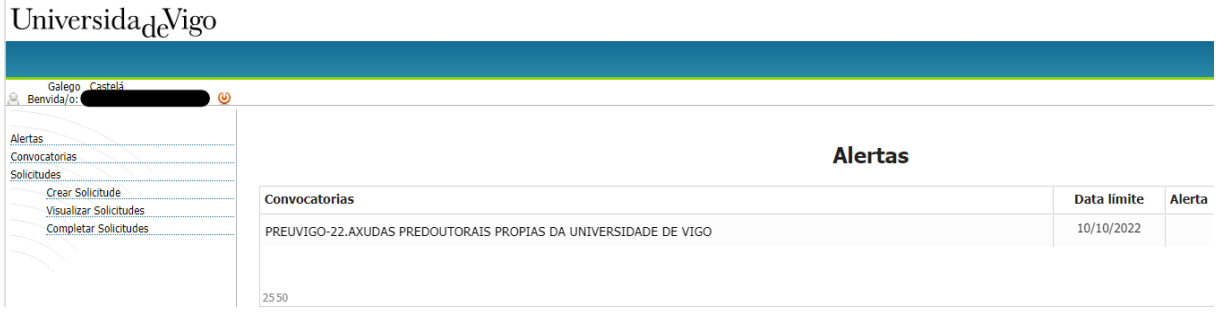

A continuación débese premer na lapela «CREAR SOLICITUDE» para comezar a completala.

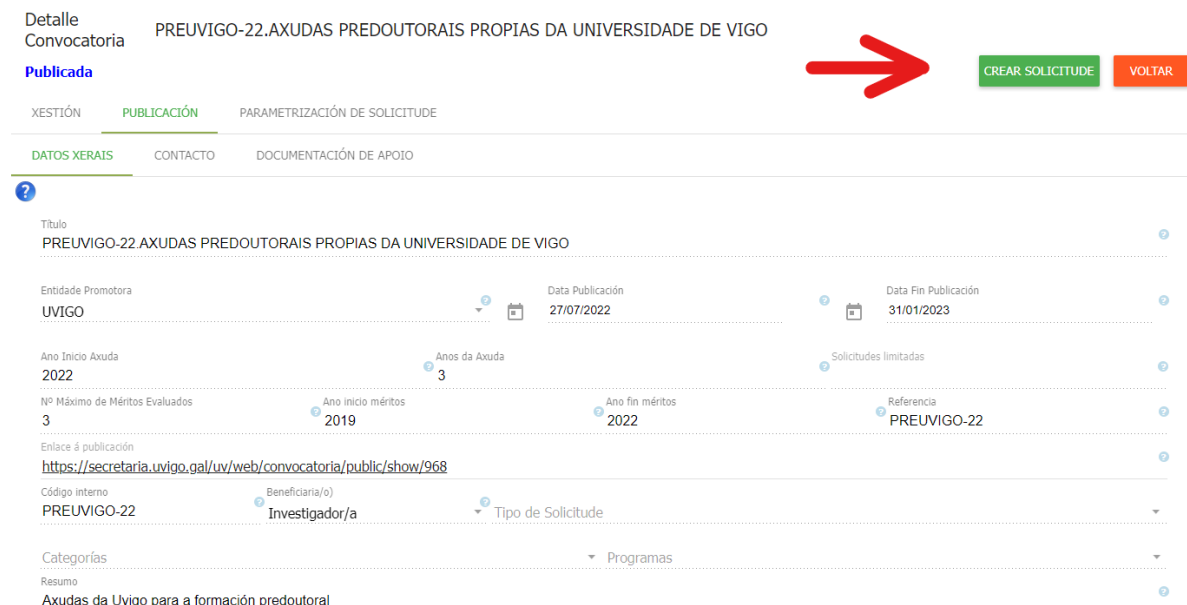

Servizo de Apoio á Investigación e Desenvolvemento

Edificio Filomena Dato Campus de Vigo 36310 Vigo España Tel. 986 813599 Fax 986 813 919 [www.uvigo.es](http://www.uvigo.es/) [seccion.rrhh.investigacion@uvigo.es](mailto:seccion.rrhh.investigacion@uvigo.es)

Na pantalla que aparece a continuación débense encher os datos solicitados da persoa que presenta a súa candidatura, salvo que xa aparezan por estar de alta en SUXI con anterioridade.

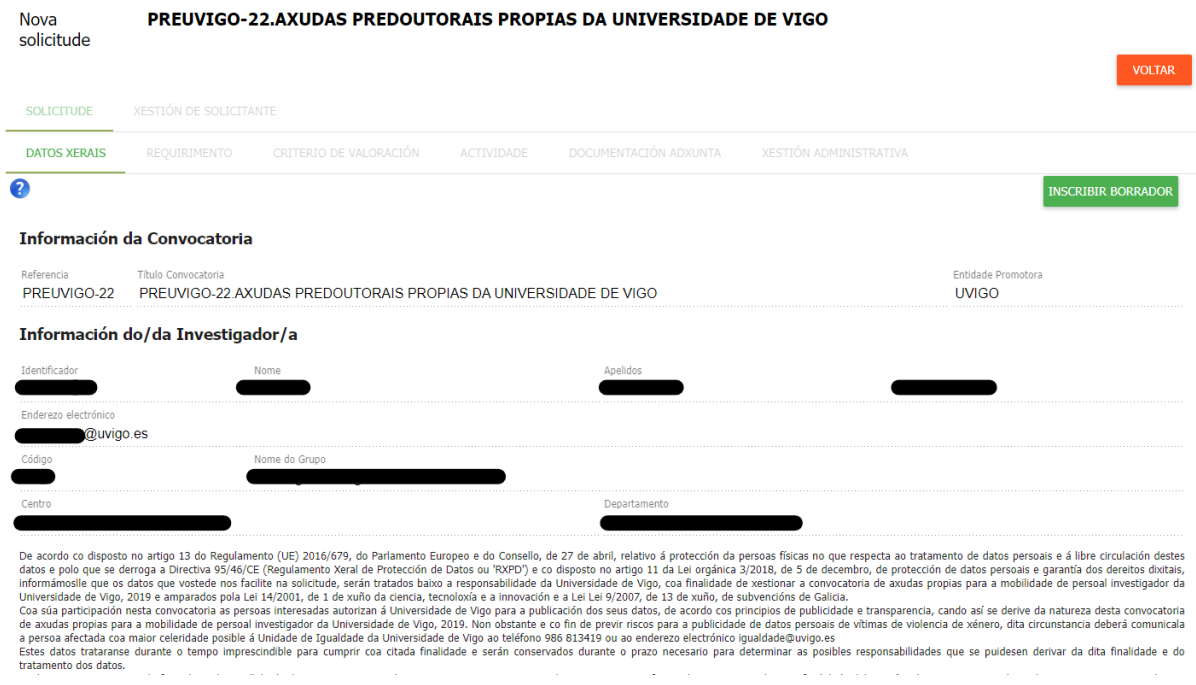

Unha vez finalices de encher os datos solicitados, nome e apelidos máis o enderezo electrónico, aparecerá a opción «INSCRIBIR BORRADOR», debes pinchar nel para iniciar a elaboración da solicitude.

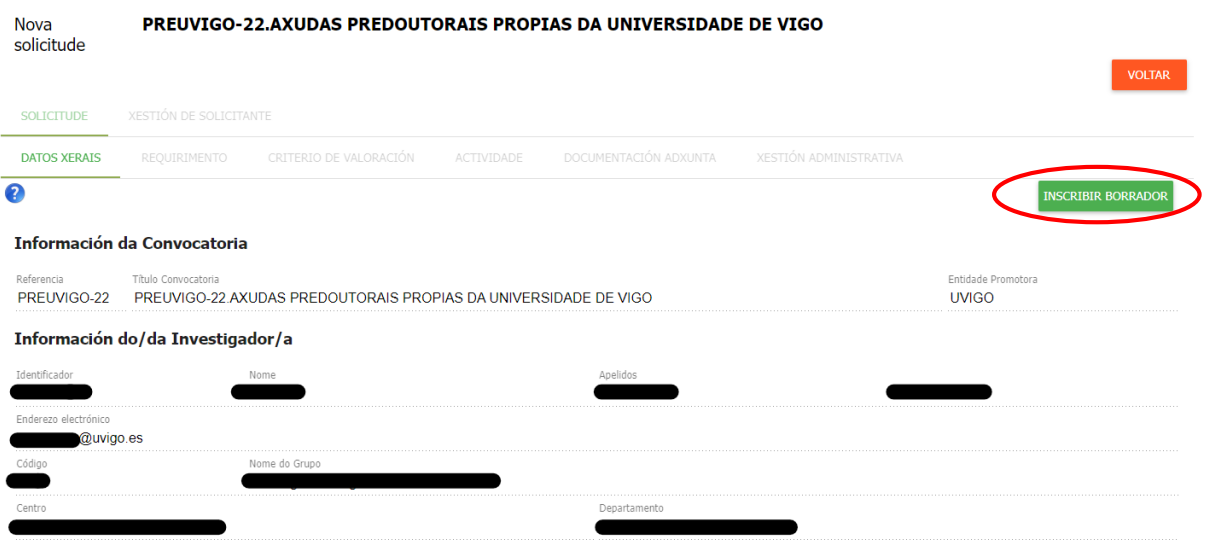

De acordo co disposto no artigo 13 do Regulamento (UE) 2016/679, do Parlamento Europeo e do Consello, de 27 de abril, relativo á protección da persoas físicas no que respecta ao tratamento de datos persoas e á libre circul

Subir documento

Servizo de Apoio á Investigación e Desenvolvemento

Edificio Filomena Dato Campus de Vigo 36310 Vigo España Tel. 986 813599 Fax 986 813 919 [www.uvigo.es](http://www.uvigo.es/) [seccion.rrhh.investigacion@uvigo.es](mailto:seccion.rrhh.investigacion@uvigo.es)

#### O seguinte paso é premer na lapela «REQUIRIMENTO» e sinalar o tipo de solicitante.

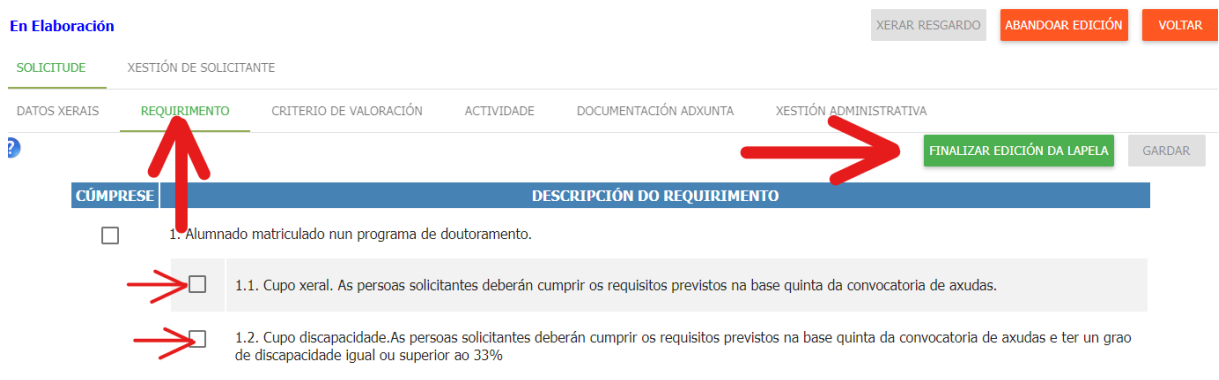

Antes de pasar á seguinte lapela débese premer sempre en «FINALIZAR EDICIÓN DA LAPELA». De non finalizar a edición de todas as lapelas non se poderá xerar o resgardo de solicitude.

Na lapela «CRITERIOS DE VALORACIÓN» débense subir os documentos requiridos segundo o establecido na convocatoria dependendo de que se proceda de universidades españolas ou de universidades estranxeiras. Os dous primeiros criterios só é necesario marcalos.

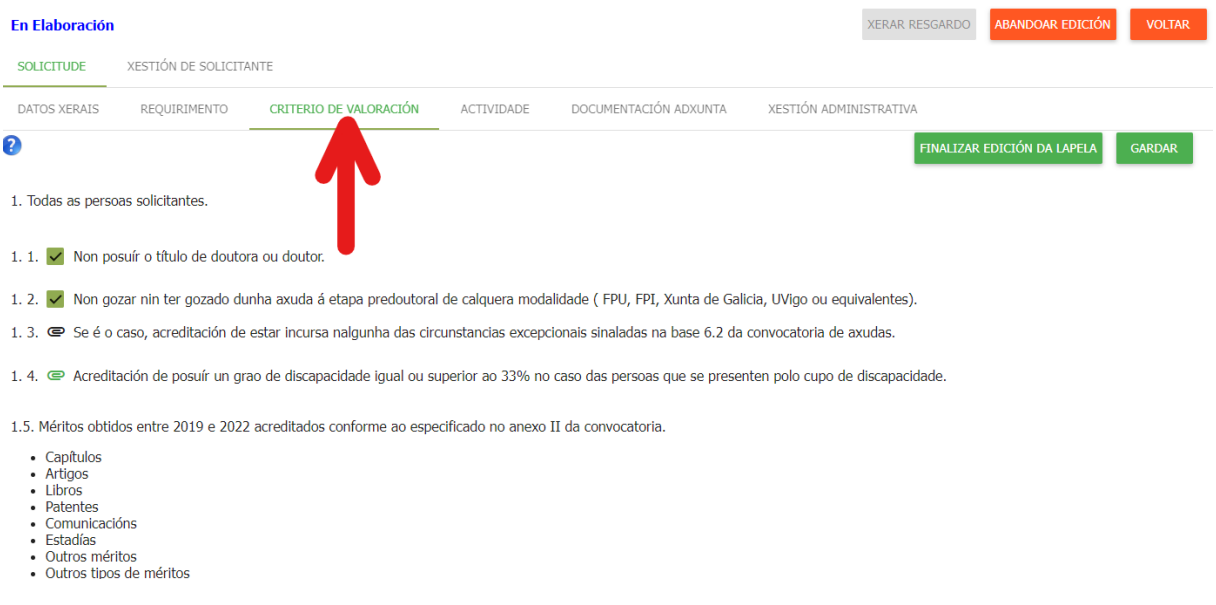

Para engadir a documentación acreditativa necesaria débese pinchar no clip. A documentación estará achegada cando o clip apareza en cor verde.

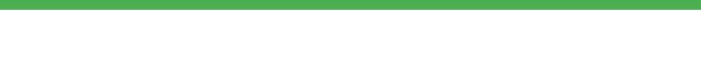

ELECCIONAR

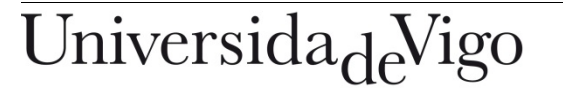

Servizo de Apoio á Investigación e Desenvolvemento

Edificio Filomena Dato Campus de Vigo 36310 Vigo España Tel. 986 813599 Fax 986 813 919 [www.uvigo.es](http://www.uvigo.es/) [seccion.rrhh.investigacion@uvigo.es](mailto:seccion.rrhh.investigacion@uvigo.es)

Non esquezas pinchar en «FINALIZAR EDICIÓN DA LAPELA»

Na lapela «ACTIVIDADE» introduciranse os méritos que sexan acordes coas bases da convocatoria.

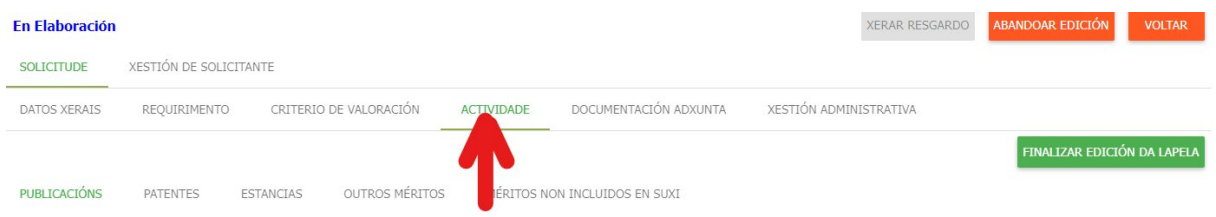

Por un lado, poderán seleccionarse os méritos que, de ser o caso, se teñan introducido no SUXI elixindo o tipo en cada unha das pestanas.

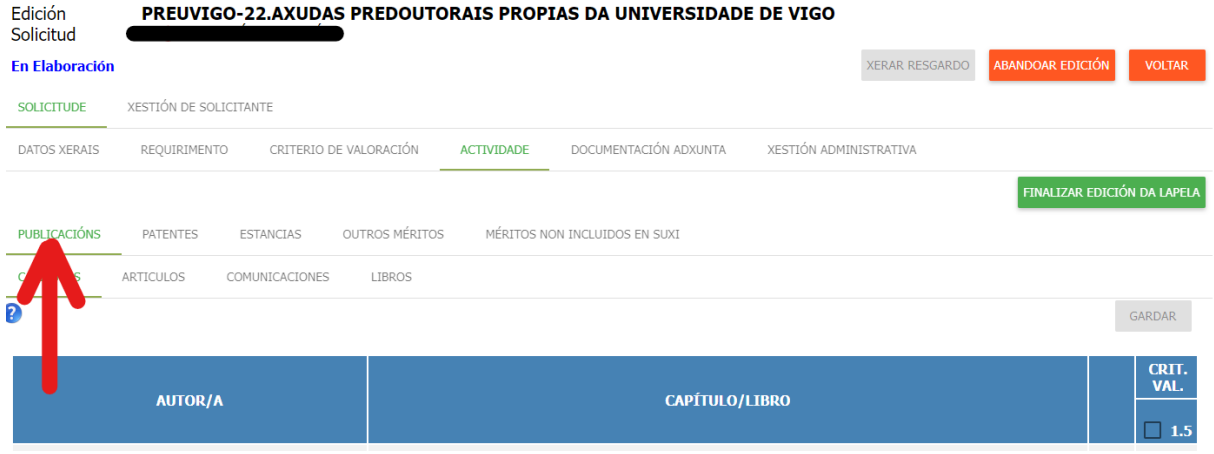

Débese pinchar no recadro para que apareza en verde.

Esta opción só é posible para as persoas que estean dadas de alta no SUXI con anterioridade e teñan méritos introducidos. As demais persoas deberán pasar ao punto seguinte.

Por outro lado, na pestana «MÉRITOS NON INCLUÍDOS EN SUXI», poderán engadirse aqueles méritos que non estean dispoñibles no SUXI, seleccionando do desligábel o tipo e subindo o documento acreditativo.

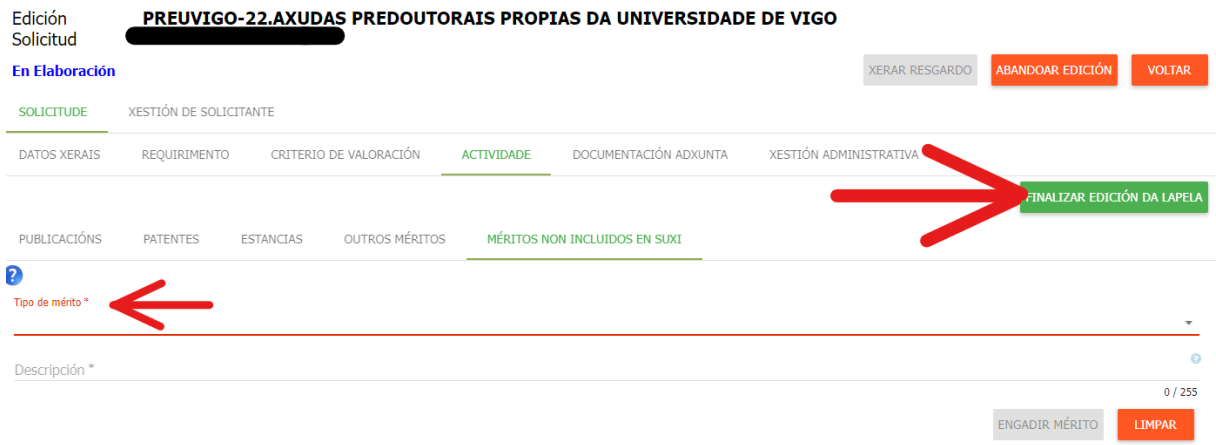

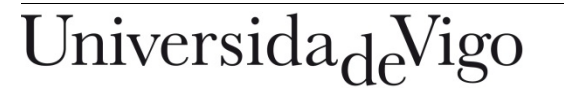

Servizo de Apoio á Investigación e Desenvolvemento

Edificio Filomena Dato Campus de Vigo 36310 Vigo España Tel. 986 813599 Fax 986 813 919 [www.uvigo.es](http://www.uvigo.es/) [seccion.rrhh.investigacion@uvigo.es](mailto:seccion.rrhh.investigacion@uvigo.es)

Para engadir un mérito débese seleccionar o mérito no desplegábel e, unha vez descrito o mérito, pinchar en «ENGADIR MÉRITO».

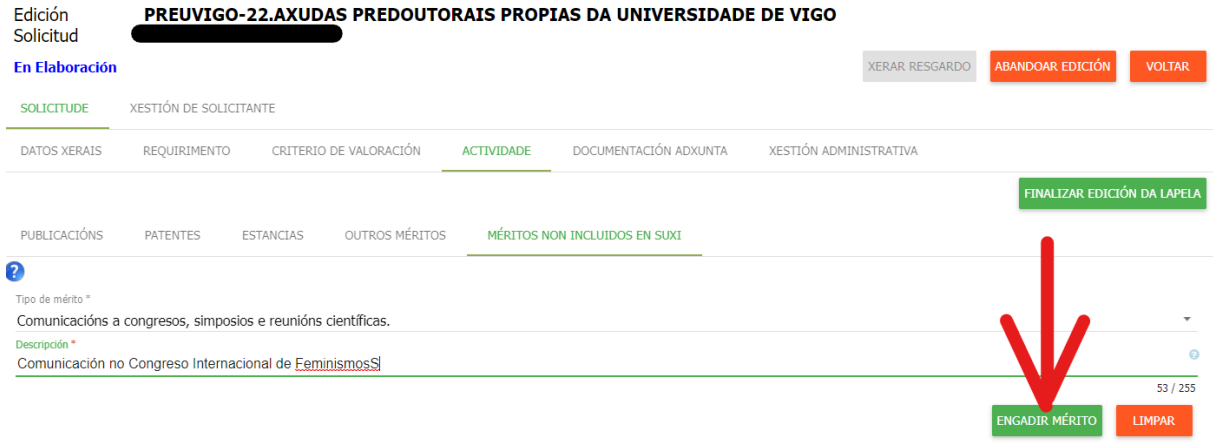

Na seguinte lapela poderase subir a documentación acreditativa necesaria de cada mérito pinchando no clip e seleccionando o ficheiro requirido para despois subilo. Só cando o clip apareza en verde estará subida a documentación acreditativa.

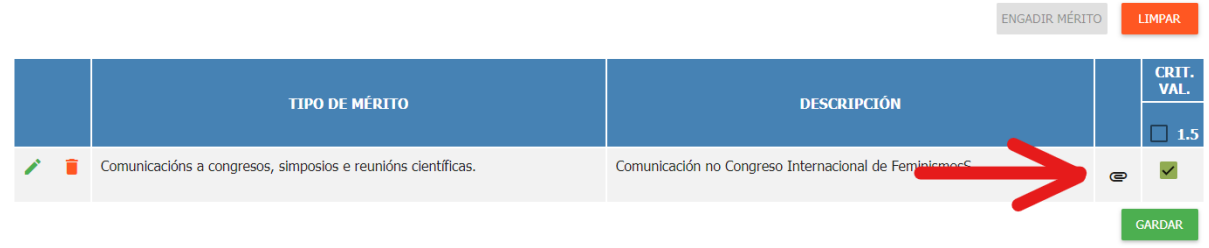

Non esquezas gardar e finalizar a edición da lapela

Na lapela «DOCUMENTACIÓN ADXUNTA», poderase engadir calquera documentación complementaria que se desexe achegar coa solicitude. Non se poden engadir méritos nesta lapela.

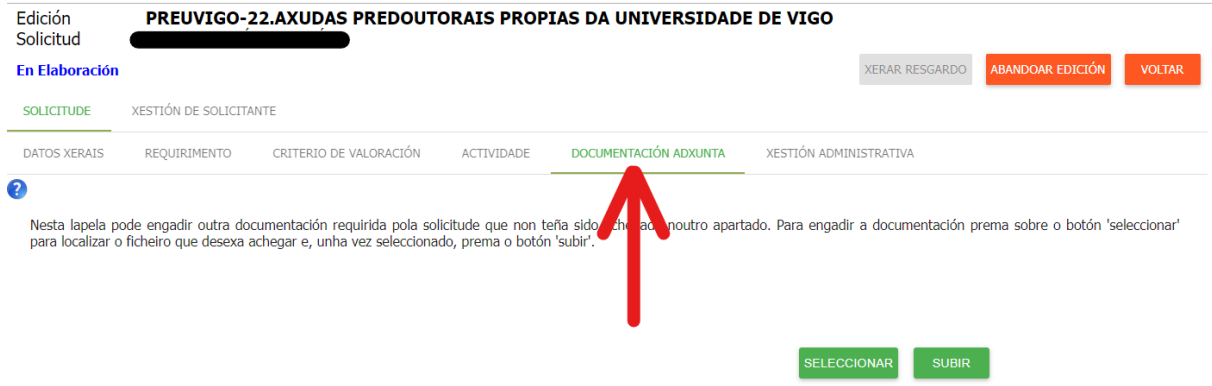

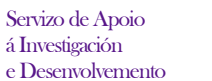

Edificio Filomena Dato Campus de Vigo 36310 Vigo España Tel. 986 813599 Fax 986 813 919 [www.uvigo.es](http://www.uvigo.es/) [seccion.rrhh.investigacion@uvigo.es](mailto:seccion.rrhh.investigacion@uvigo.es)

Na lapela «XESTIÓN ADMINISTRATIVA» pódese comprobar as lapelas que teñen a edición finalizada e voltar a abrilas no caso de que se desexe realizar algunha modificación.

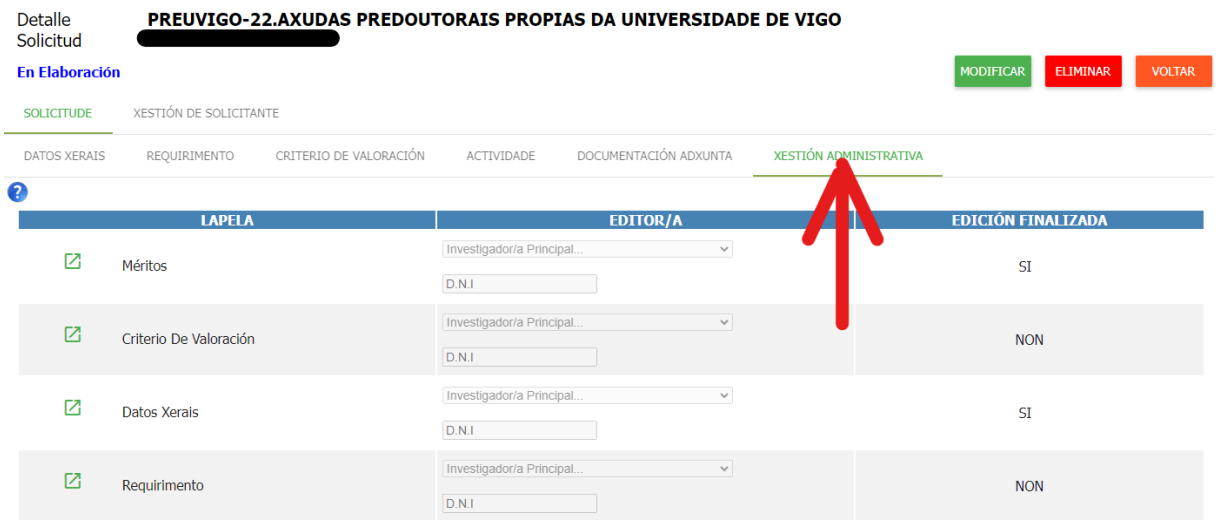

A opción do menú superior «presentar» só aparecerá en verde unha vez estea finalizada a edición de todas as lapelas necesarias.

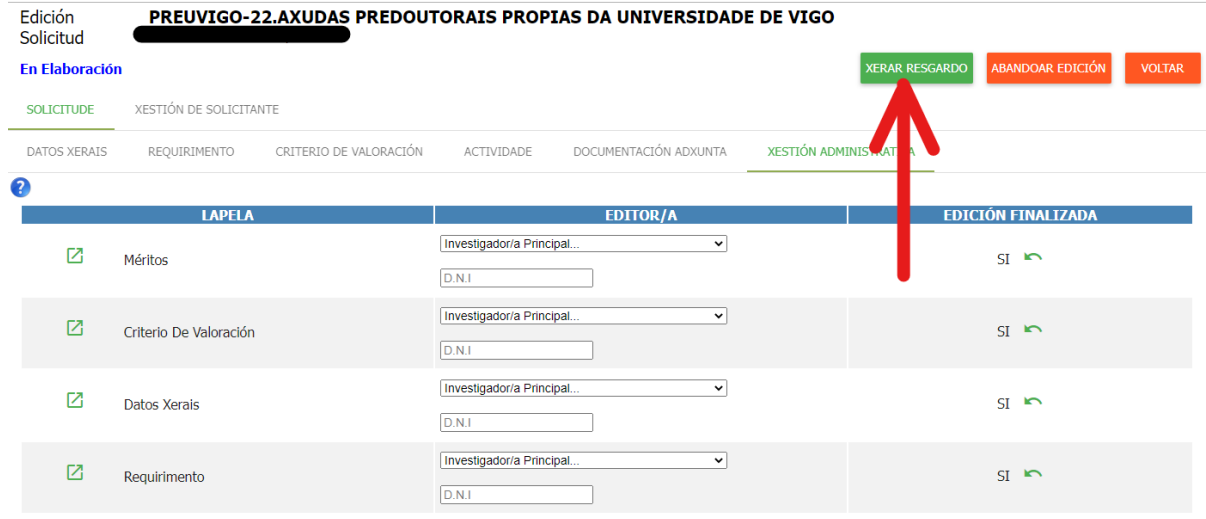

Unha vez rematado o procedemento, o formulario de solicitude resultante, única e exclusivamente, debe ser presentado a través da sede electrónica da Universidade de Vigo no seguinte enderezo <https://sede.uvigo.gal/> mediante unha instancia xenérica SXER, sen prexuízo de que tamén poida presentarse nos lugares indicados no artigo 16.4 da Lei 39/2015, do 1 de outubro de procedemento administrativo común das administracións públicas. Este paso é imprescindible para considerar presentada unha solicitude.

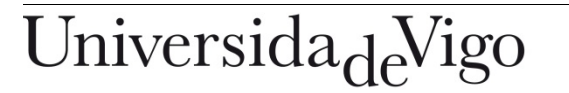

Servizo de Apoio á Investigación e Desenvolvemento

Edificio Filomena Dato Campus de Vigo 36310 Vigo España Tel. 986 813599 Fax 986 813 919 [www.uvigo.es](http://www.uvigo.es/) [seccion.rrhh.investigacion@uvigo.es](mailto:seccion.rrhh.investigacion@uvigo.es)

#### O resgardo tamén se poderá descargar pinchando no botón «VER SOLICITUDE PRESENTADA»

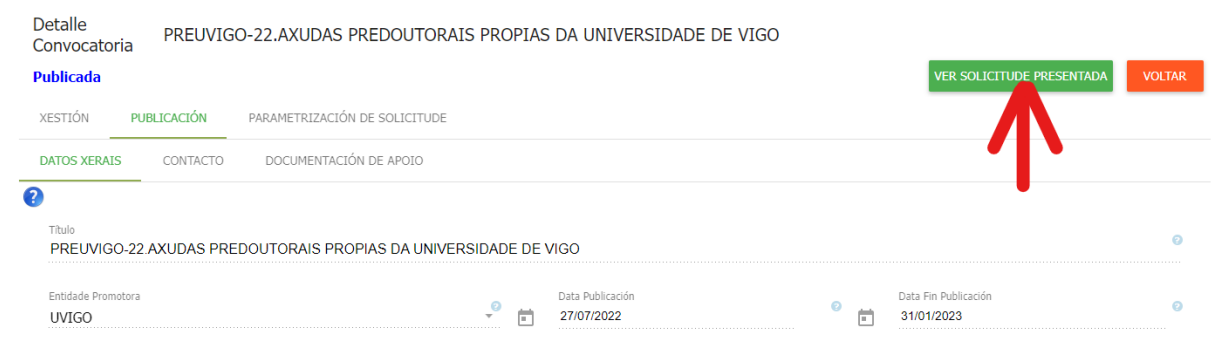

#### e na lapela «DOCUMENTACIÓN ADXUNTA».

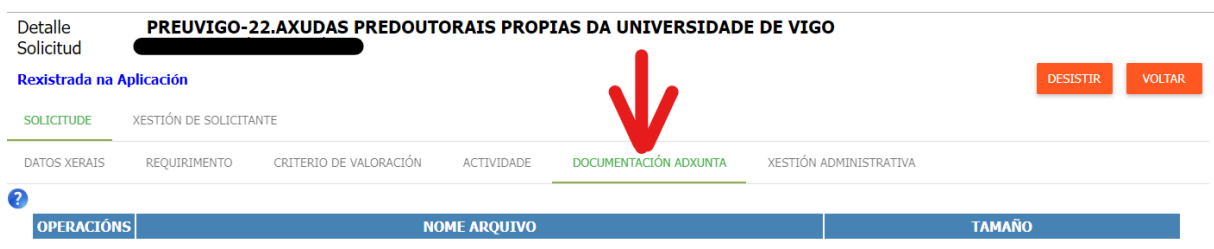

O estado da solicitude pode ser consultado a través do menú da esquerda pinchando en «VISUALIZAR SOLICITUDES».

#### Universida<sub>de</sub>Vigo Gale<br>Benvida Listado de Solicitudes vinculadas ao Centro, Grupo ou Investigador/a Alertas Convocatorias **Título Estado** Listado Convocatorias Solicitudes Crear Solicitude PREXUNTA-20 FASE DE PRESOLICITUDE AXUDAS En Revisión **Visualizar Solicitudes** PREDOUTORAIS XUNTA DE GALICIA 2020 Completar Solicitude Concedida 20-VIX-1 BOLSAS PARA VIAXES GRUPO 1 definitivamente<br>En Elaboración 20-EST-1 BOLSAS PARA ESTADÍAS GRUPO 1 Concedida 20-EST-1 BOLSAS PARA ESTADÍAS GRUPO 1 definitivamente<br>Denegada PREUVIGO-20.AXUDAS PREDOUTORAIS PROPIAS DA UNIVERSIDADE DE VIGO definitivamente<br>Concedida 21-VIX-1 BOLSAS PARA VIAXES GRUPO 1 definitivamente